## Royalty Reporting User Guide

Version 1.0 - 11/05/2009

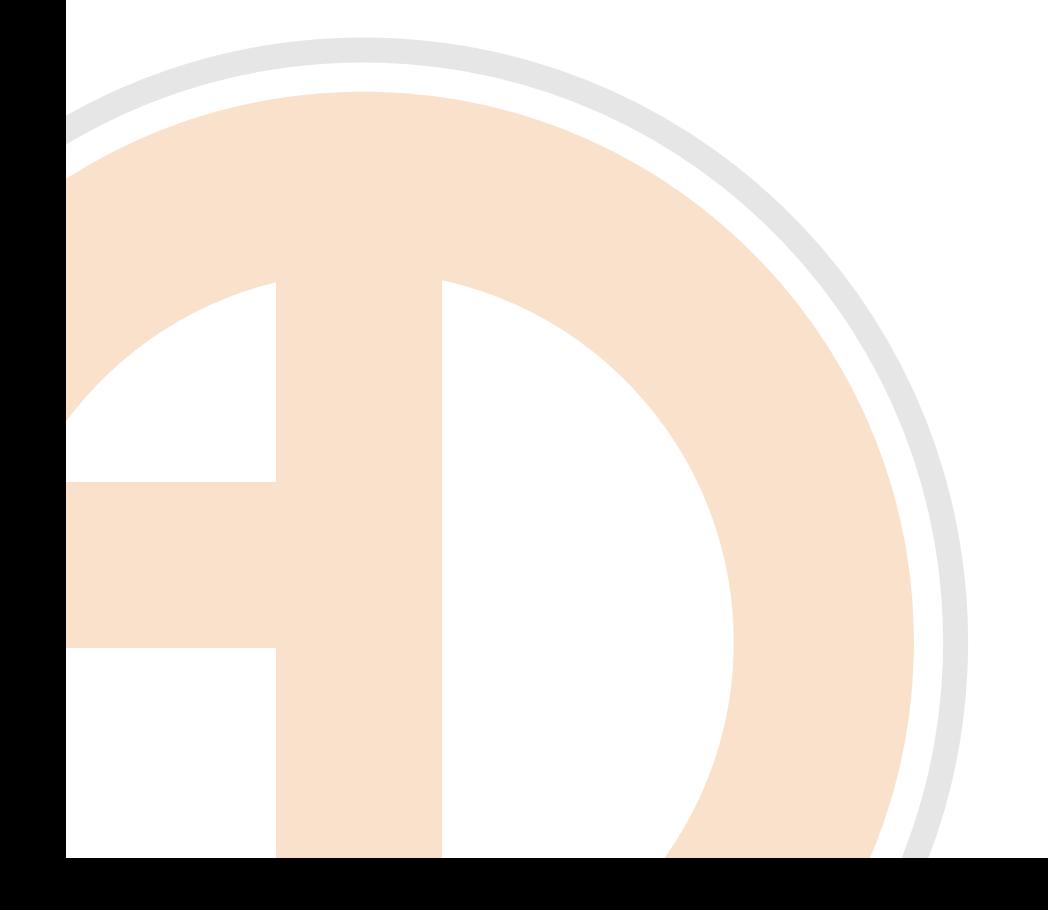

© 2009 Ando Media. All rights reserved.

No part of this publication may be reproduced, transmitted, transcribed, stored in a retrieval system, translated into any other language in any form or by any means, electronic or mechanical, including photocopying or recording, for any purpose, without the express permission of Ando Media.

The information in this publication is subject to to change without notice. Although every effort is made to ensure the accuracy of the information in this publication, Ando Media accepts no responsibility for any errors or omissions.

## Introducing Royalty Reporting

SoundExchange, the organization that collects and distributes performance royalties, requires internet broadcasters to provide SoundExchange with detailed reports of performances. These reports should contain artist and title information for each song played, as well as a count of actual performances. Ando Media's royalty reporting tool simplifies this process, combining Webcast Metrics® data with collected "now playing" information to generate this report.

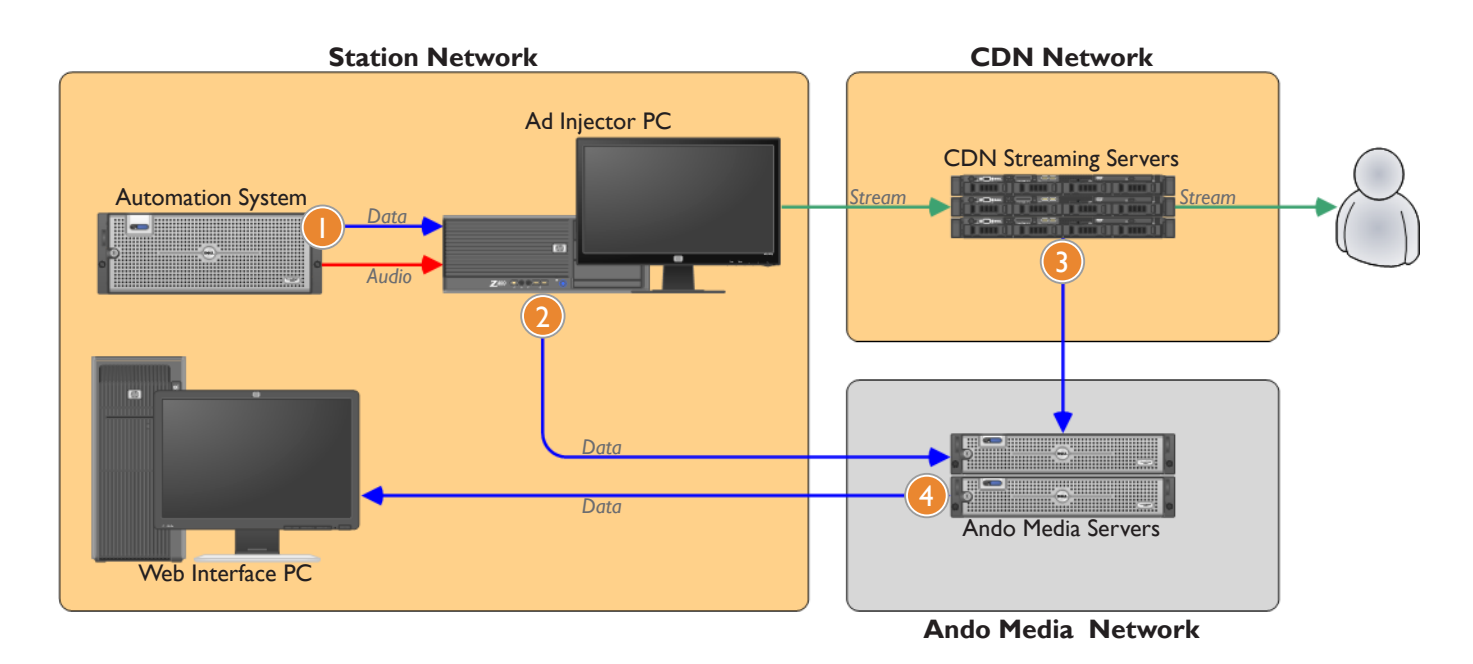

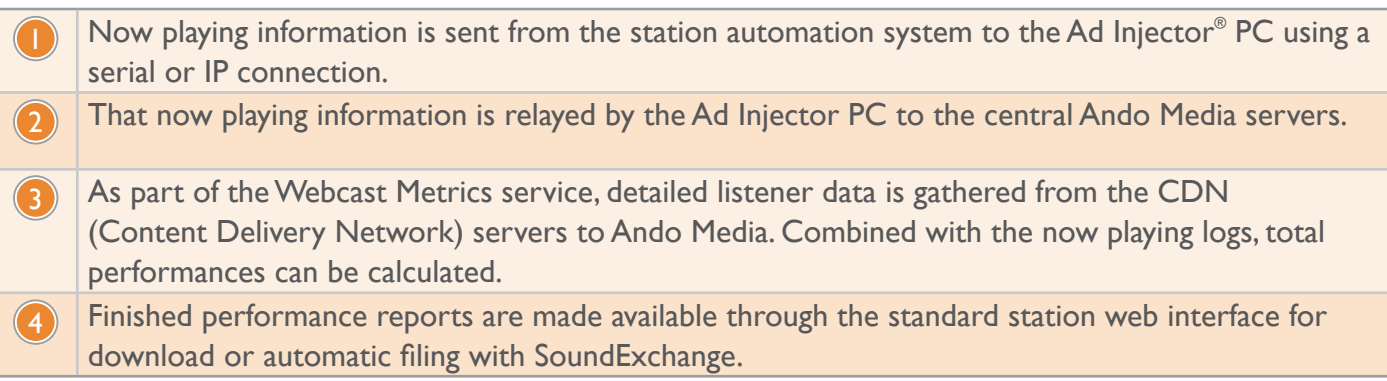

## **Royalty Reports, Step-by-step**

From the Webcast Metrics group, click **Sound Exchange Reporting**.

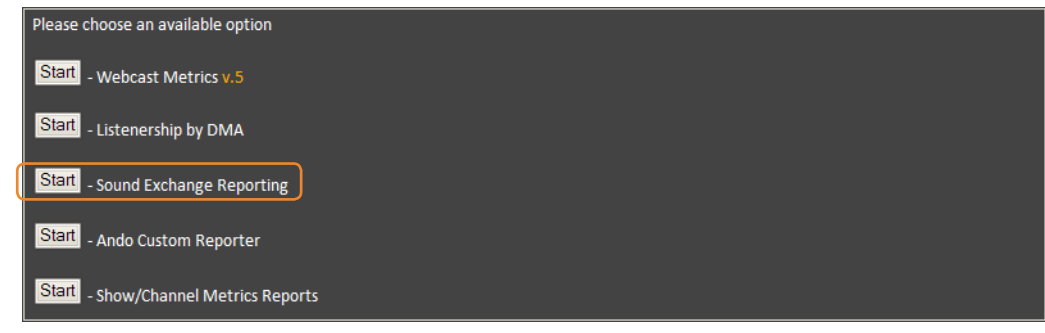

2

First, generate your performance reports. You will have an opportunity to review them for accuracy before submitting them to SoundExchange. Click the **Total Performance Calculator** link.

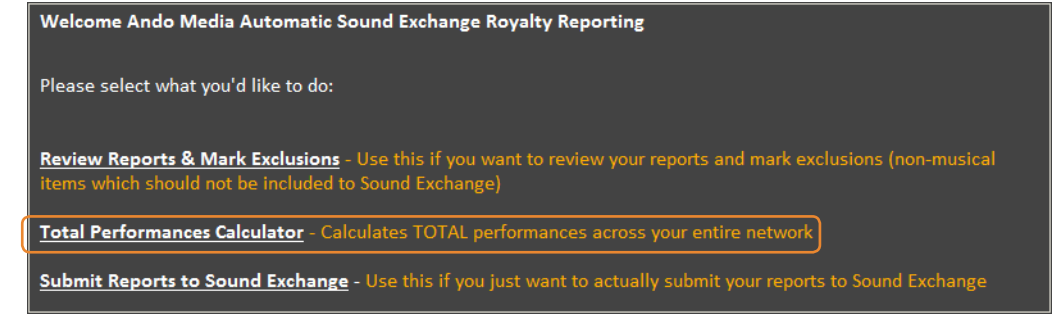

3

Enter the date range for the desired report. Clicking in the start or end date fields will open a calendar that will let you easily select each date. When the date range has been entered, click **Continue**.

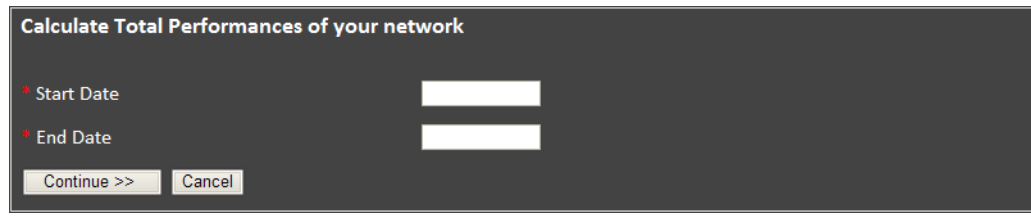

You will see an information box letting you know it might take some time to run the report. Report generation time will depend on the number of stations in your network, the number of events to be reported, and the date range of the report. Click **OK** to continue.

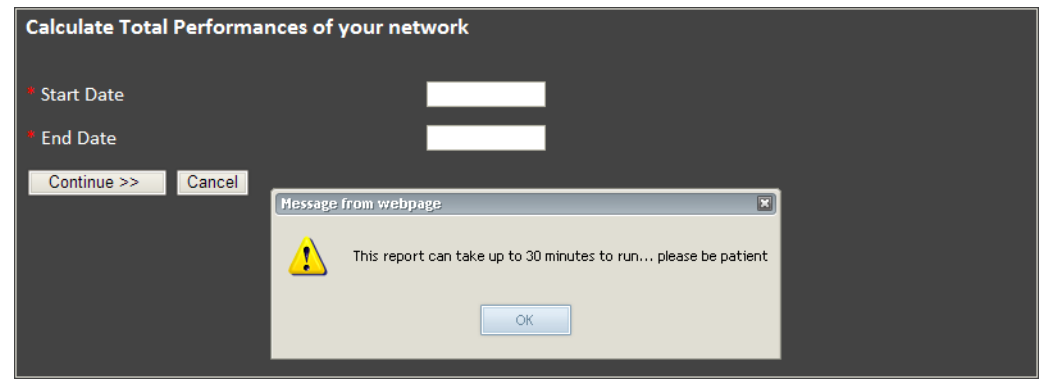

5

4

Once the reports have been generated, you can click the **Go back** link to re-enter the report data range and re-generate the reports, or the **Print** link to print this page.

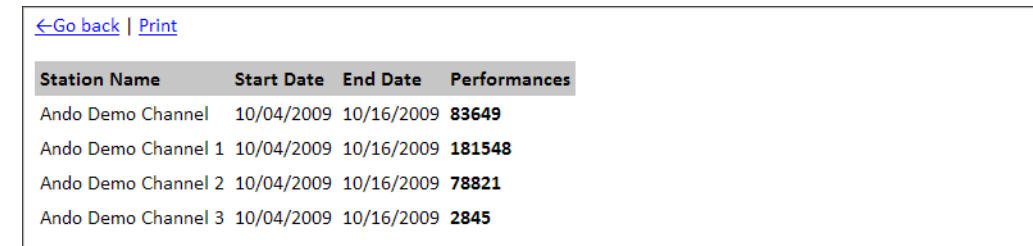

To continue the reporting process, click the **Webcast Metrics** link at the top of the Management Console to return to the Webcast Metrics main menu group. From the Webcast Metrics group, click **Sound Exchange Reporting**.

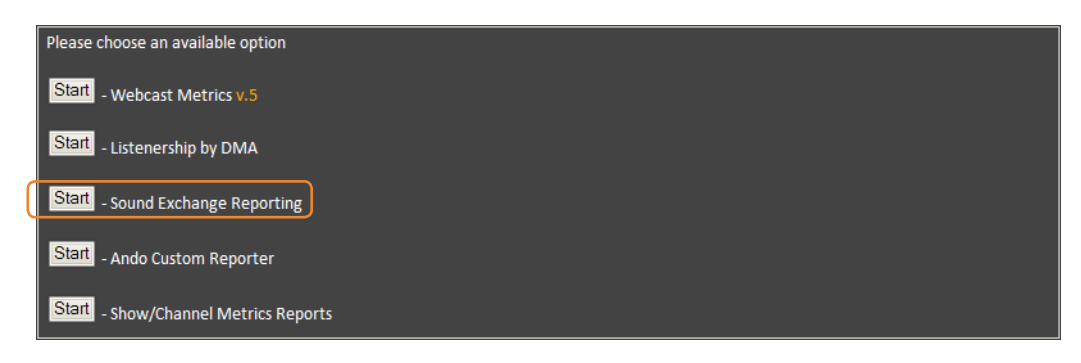

To review your reports before submitting them to SoundExchange, click the **Review Reports & Mark Exclusions** link.

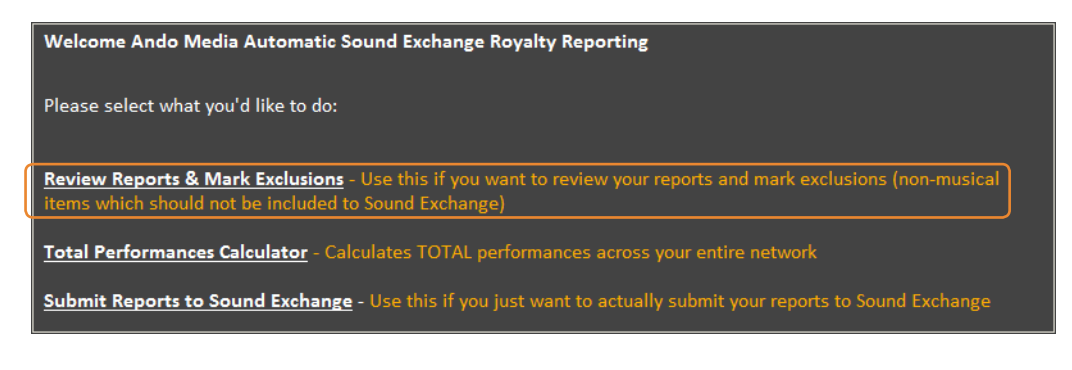

You will see a list of available stations in your network. This list is determined by your login and permissions configured by your System Administrator.

To view a report, select a station and enter the data range for the report you would like to review. Make sure the **View Reports** option is selected. When each option has been set, click **Run Report**.

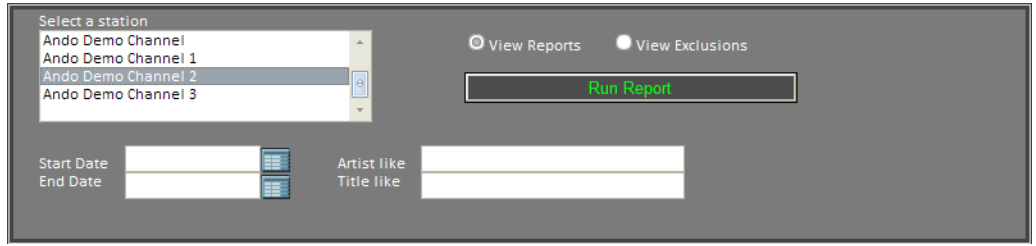

8

6

7

Viewing the report will give you the opportunity to exclude events from the final report that will be submitted to SoundExchange. For example, you may wish to exclude royalty-free music.

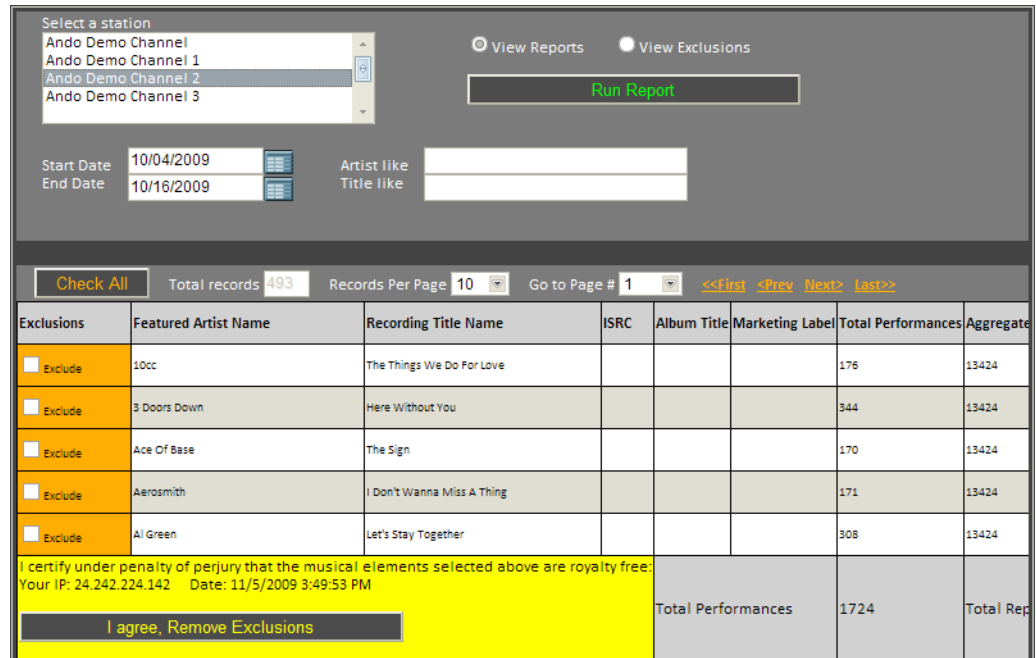

To exclude an event, simply check the **Exclude** box on the appropriate row.

If events were excluded from the report, click the **I agree, remove exclusions** button to continue when the review is complete. Click the **Webcast Metrics** link at the top of the Management Console to return to the Webcast Metrics main menu group. From the Webcast Metrics group, click **Sound Exchange Reporting**.

If no events were excluded from the report and it will be accepted as-is, click the **Webcast Metrics** link at the top of the Management Console to return to the Webcast Metrics main menu group. From the Webcast Metrics group, click **Sound Exchange Reportin**g.

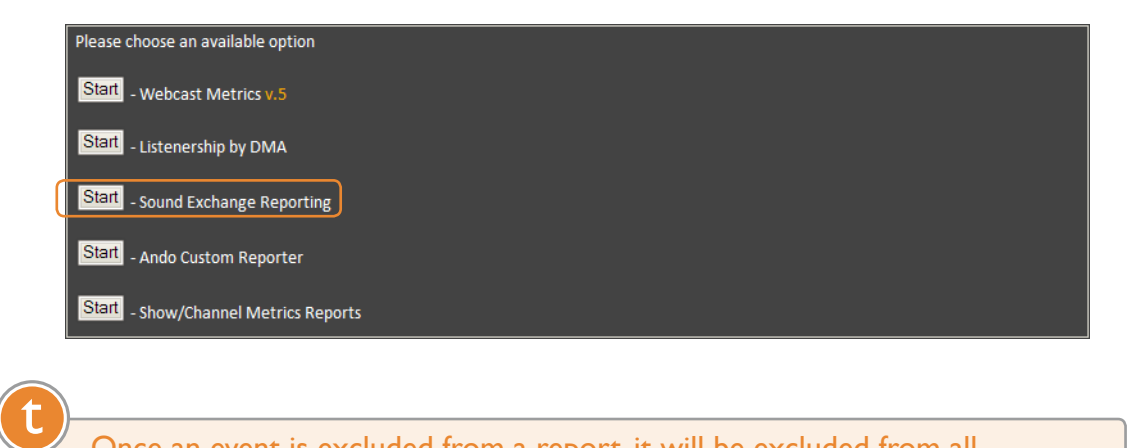

Once an event is excluded from a report, it will be excluded from all subsequent reports. If you feel an event was excluded in error or just want to view exclusions for a report period, you can select the **View Exclusions** option. From here you will have the opportunity to undo the exclude decision.

9 To submit your reports to SoundExchange, click the **Submit Reports to Sound Exchange** link.

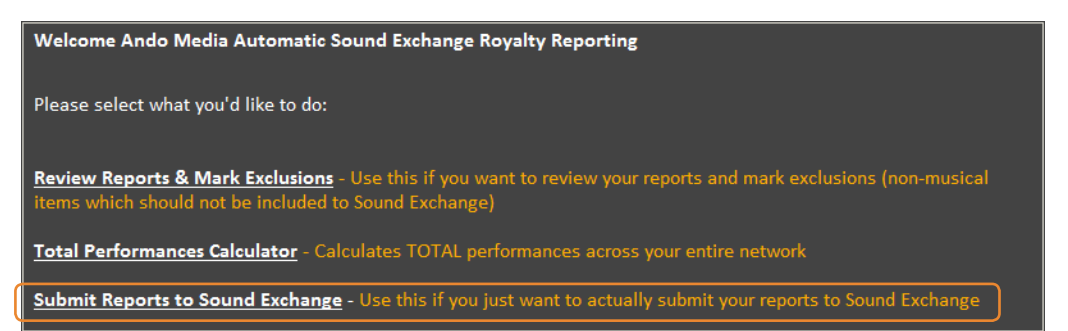

10 Fill out the basic details for this report. All fields are required. Select a **station** and **date range** to submit. Enter the **Name of Service**, which is the name registered with SoundExchange. Select your **transmission category** and whether you would like to submit the report **manually** or **automatically**.

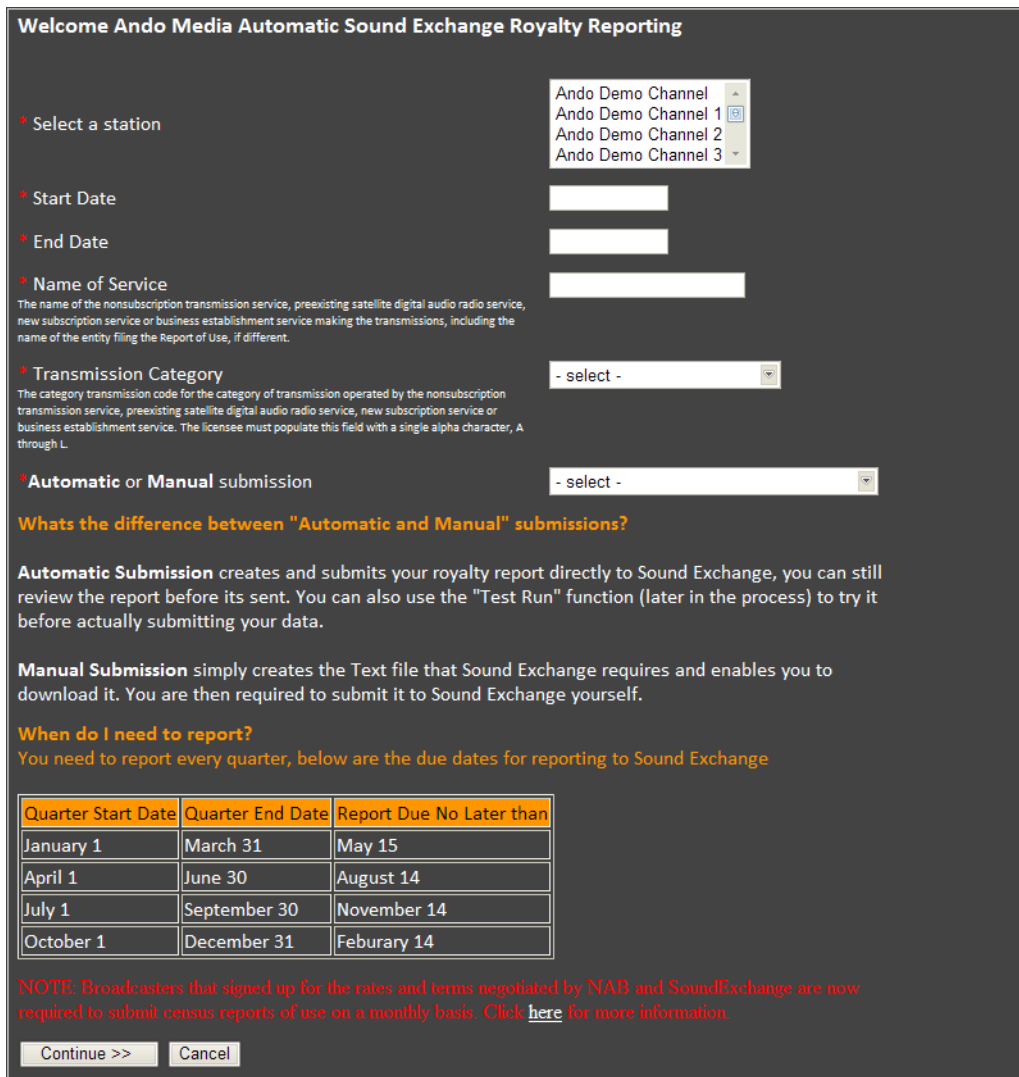

Manual submission will generate a downloadable text file that you can submit to SoundExchange. Automatic submission will send the report directly to SoundExchange using your SoundExchange account information.

Once all options have been set, click **Continue** to either download the report if you are submitting the report manually, or to review the generated report before submitting it automatically.

If you will submit the report automatically, you will have an opportunity to review the generated report, click **Continue**.

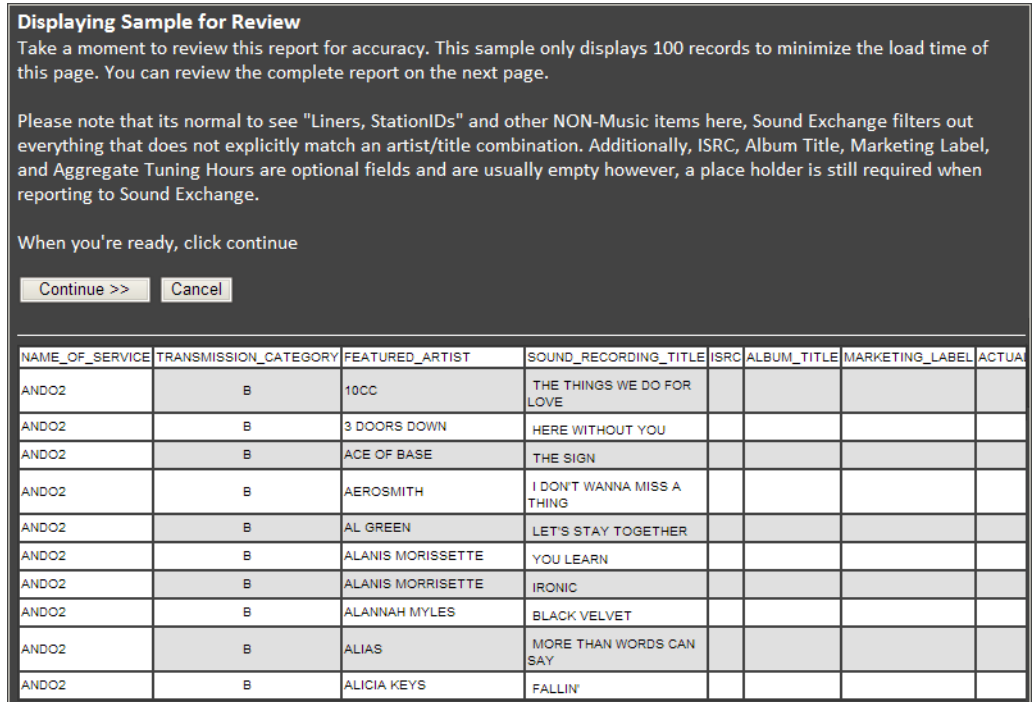

12

t

Enter your SoundExchange account information. When all fields are complete, click **Confirm and Submit** to send the report to SoundExchange.

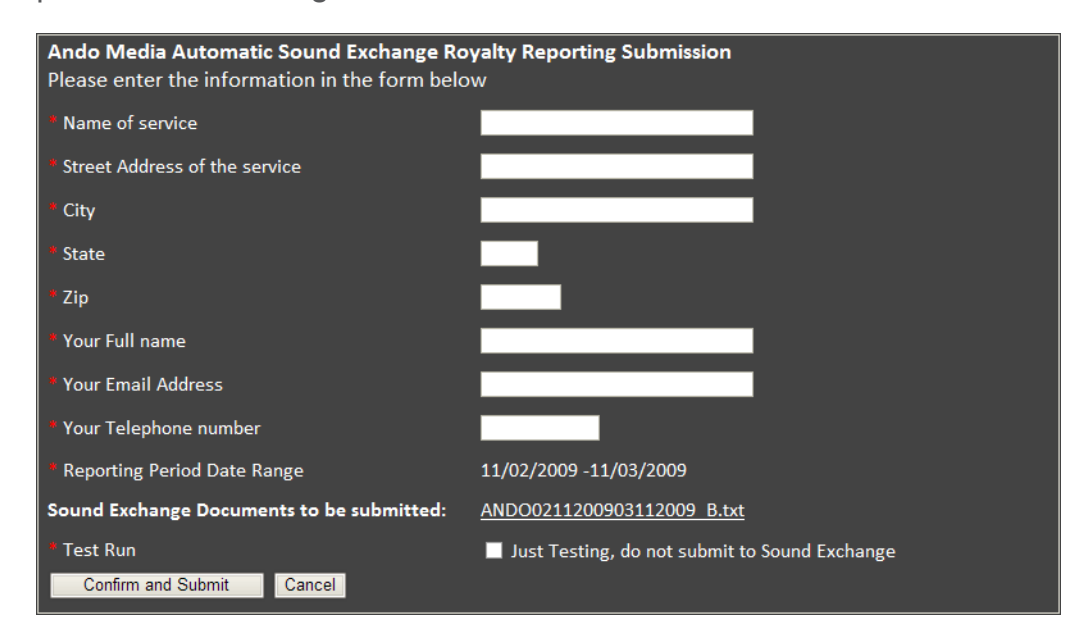

You can click the **Test Run** checkbox to send the generated report to your entered email address instead of to SoundExchange.